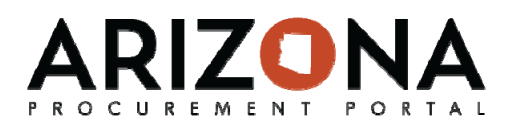

*This document is a quick‐reference guide for Procurement Officers who need to post public solicitations in the Arizona Procurement Portal (APP). If you have any questions, please contact the APP Help Desk at app@azdoa.gov. Additional resources are also available on the SPO Website: https://spo.az.gov/app/qrgs.*

There are two sections of the Public Portal, one for the Public Solicitations and the other for Public Contracts. Information posted by the Procurement Officer will be viewed by the public on this platform. For more information refer to the Viewing the Public Portal QRG

#### **Posting a Public Solicitation**

- 1. When creating a Sourcing Event, navigate to the **Prepare RFx** tab
- 2. Confirm that the **Post to the Public Portal** checkbox is selected (it will be checked by default) and set the date that the solicitation should open to the public. After the solicitation is posted, it will never disappear from public view

**Note:** The Posting to the public portal will not take place until the **publication begin date**  has been reached and the solicitation is in **open for bidding** status. No solicitation will ever be posted to the public portal in draft status, even if the begin date has been reached.

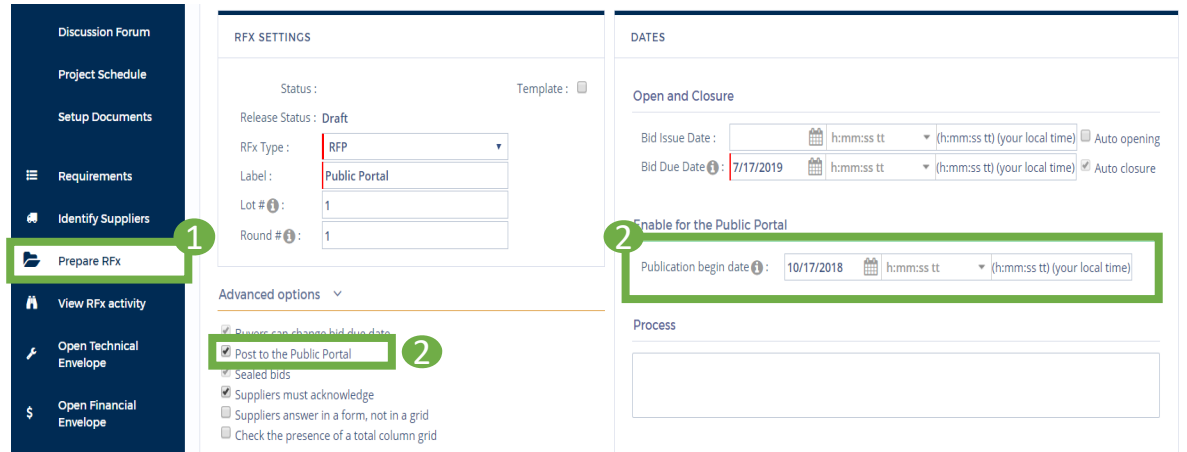

3. After the Solicitation has been issued, the Solicitation will be made Public. The following information will be available to the public.

- General Information (bid due date, Agency, process, status etc.)
- Documents
- Technical Questionnaire
- Financial Questionnaire
- Items

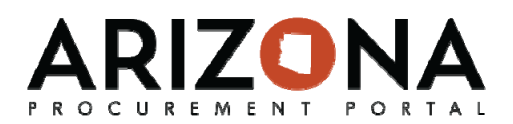

#### **Accessing the Bid Opening Report**

1. After the bid due date has passed and the bids have been unsealed, the **Bid Opening Report** will be available on the Public Portal. For all events, a list of bidders who submitted a proposal will be listed, and for IFBs the total price of all the line items will also be included. This report will be available on the **View RFx** tab of the portal.

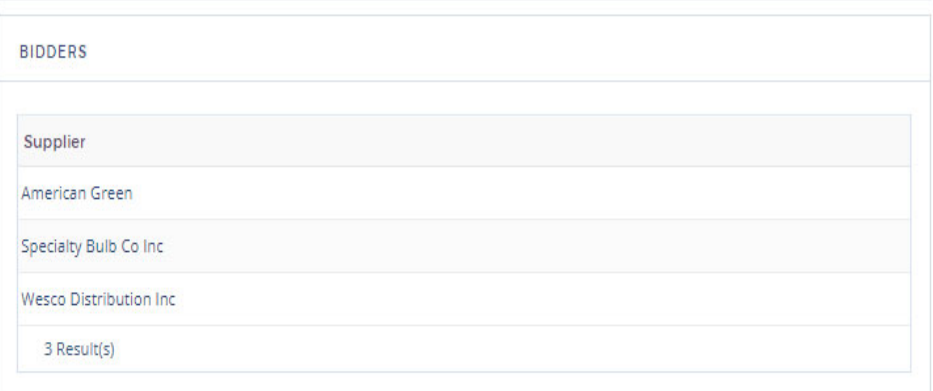

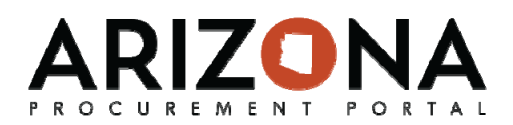

#### **Posting Supplier Responses**

- 1. After Award, the Procurement Officer will download all vendor responses, filter out Confidential Documents and post them to the Public Portal
- 2. On the Sourcing Event navigate to the **Analyze and Award** tab
- 3. Under the **Proposals** Subtab click the checkboxes of the suppliers whose responses need to be downloaded, or click the **hand icon** to select all
- 4. Click the **Zip Selected Documents** button

Note: If there are multiple rounds the Procurement Officer should use the most recent round to ensure the most up to date information is posted.

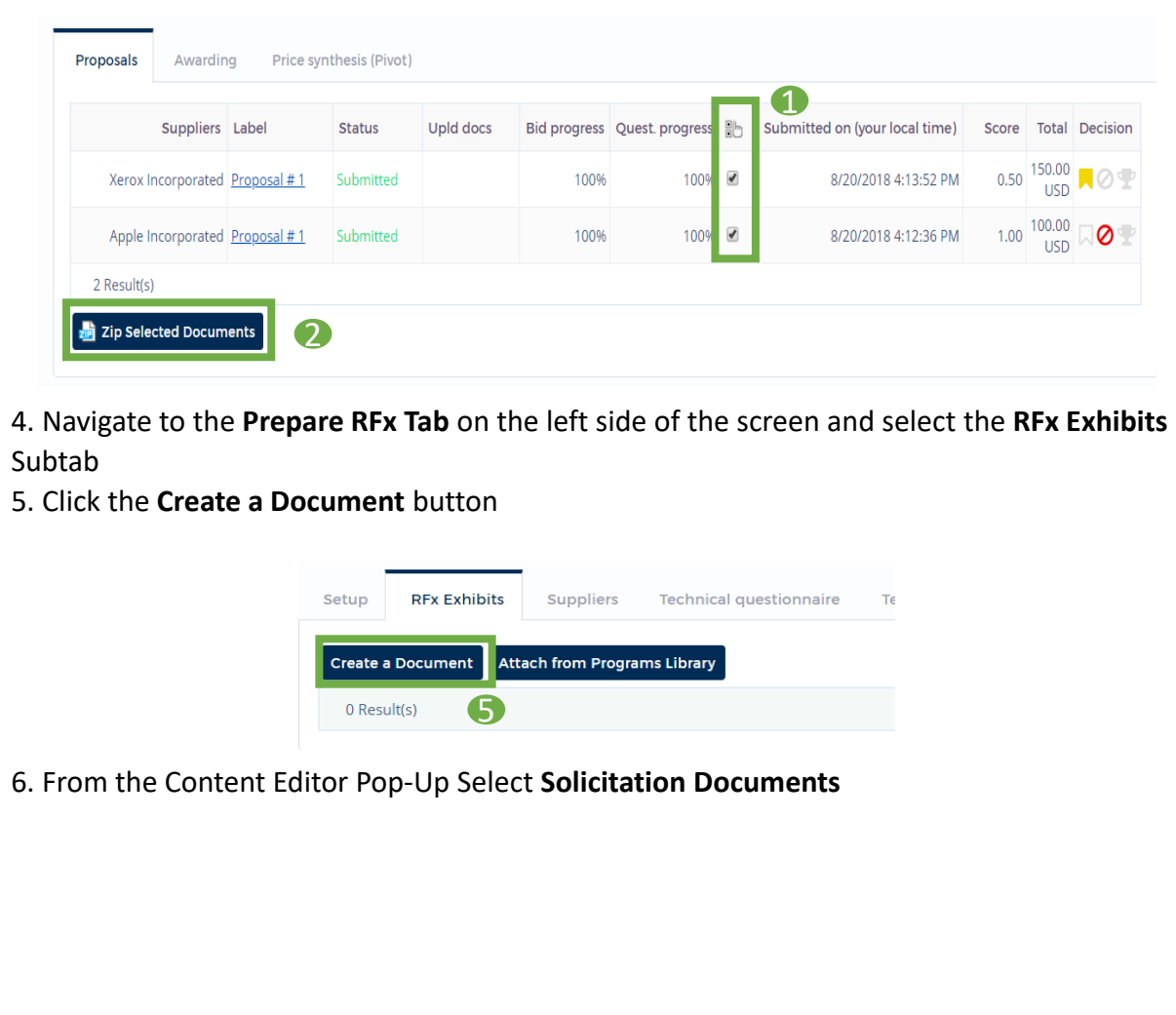

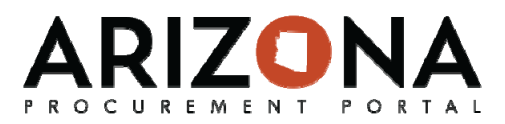

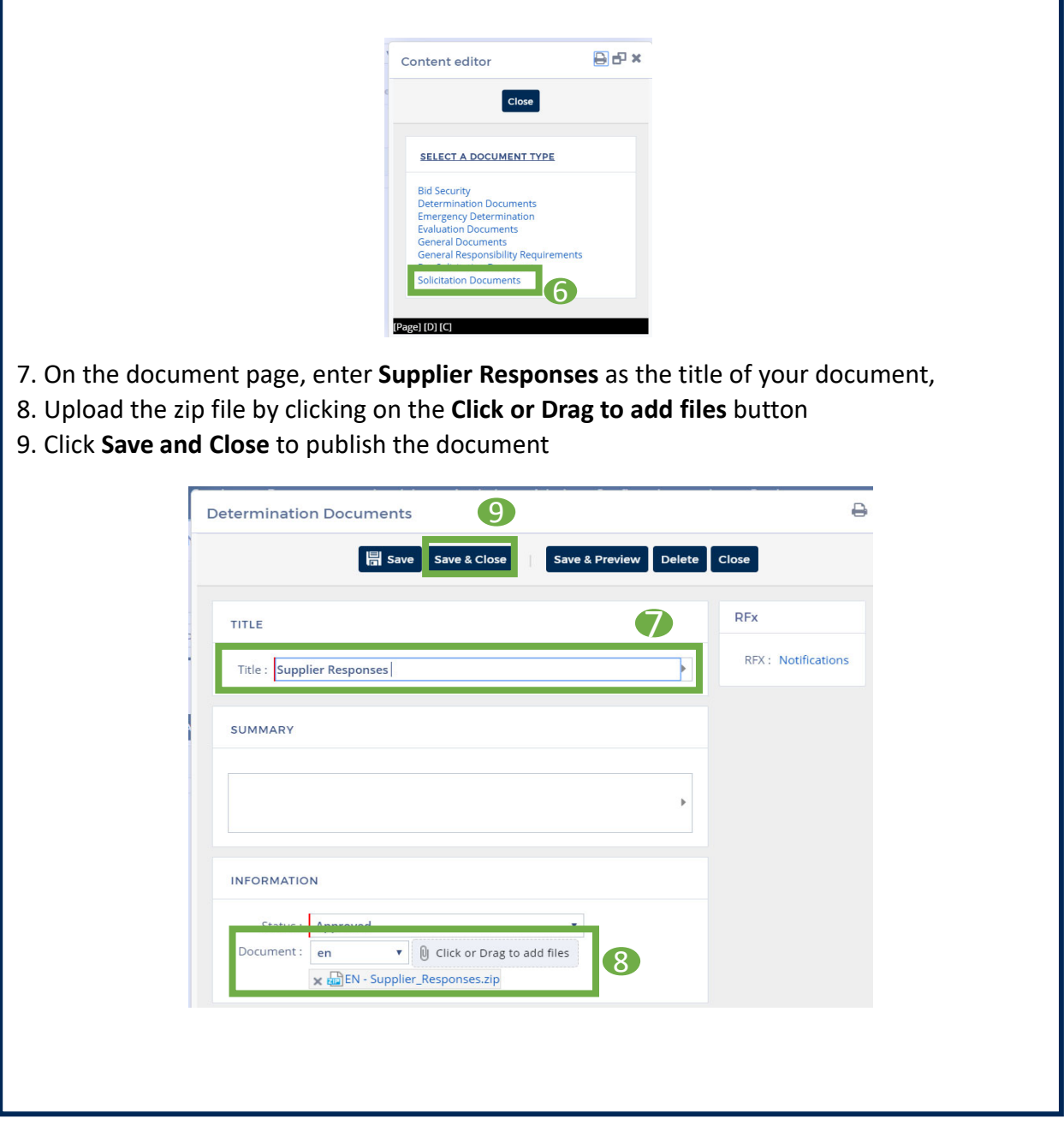

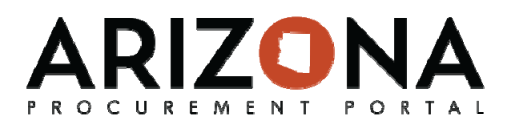

10. After all necessary documents are added click the **Finalize** button at the top of the page

11. Agree to the Pop-up confirming your action

12. Your vendor response documents have been published to the public portal as well as the status has been changed to **awarded** 

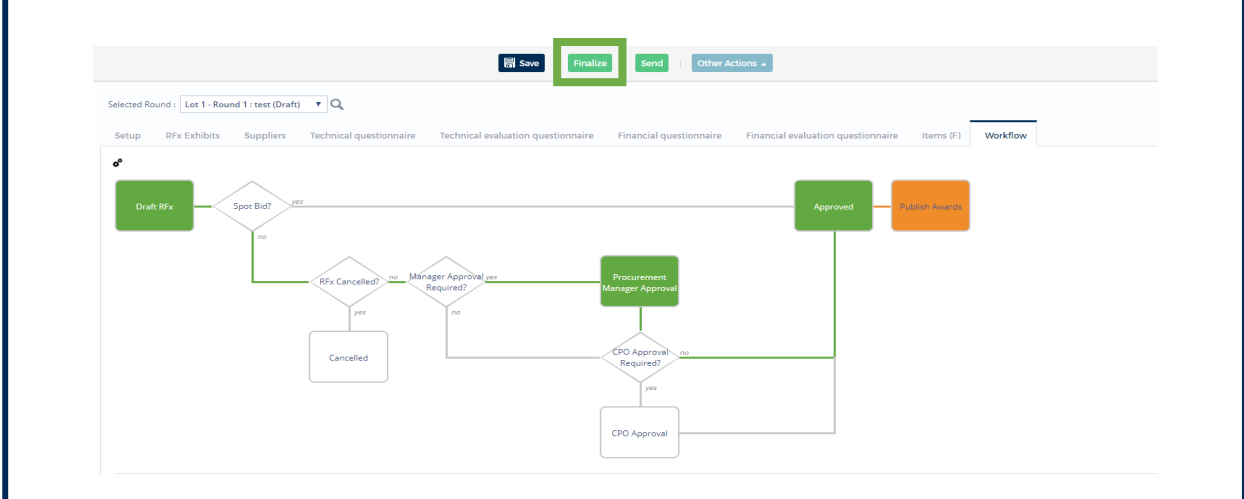

Note: The documents will not be published until the **Finalize** button has been clicked. This will prevent documents being posted to the public portal while bidding is still going on. The Procurement Officer must not Finalize the solicitation until all documents are ready to be posted and the solicitation has been awarded.

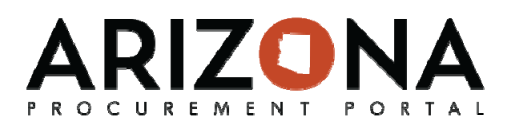

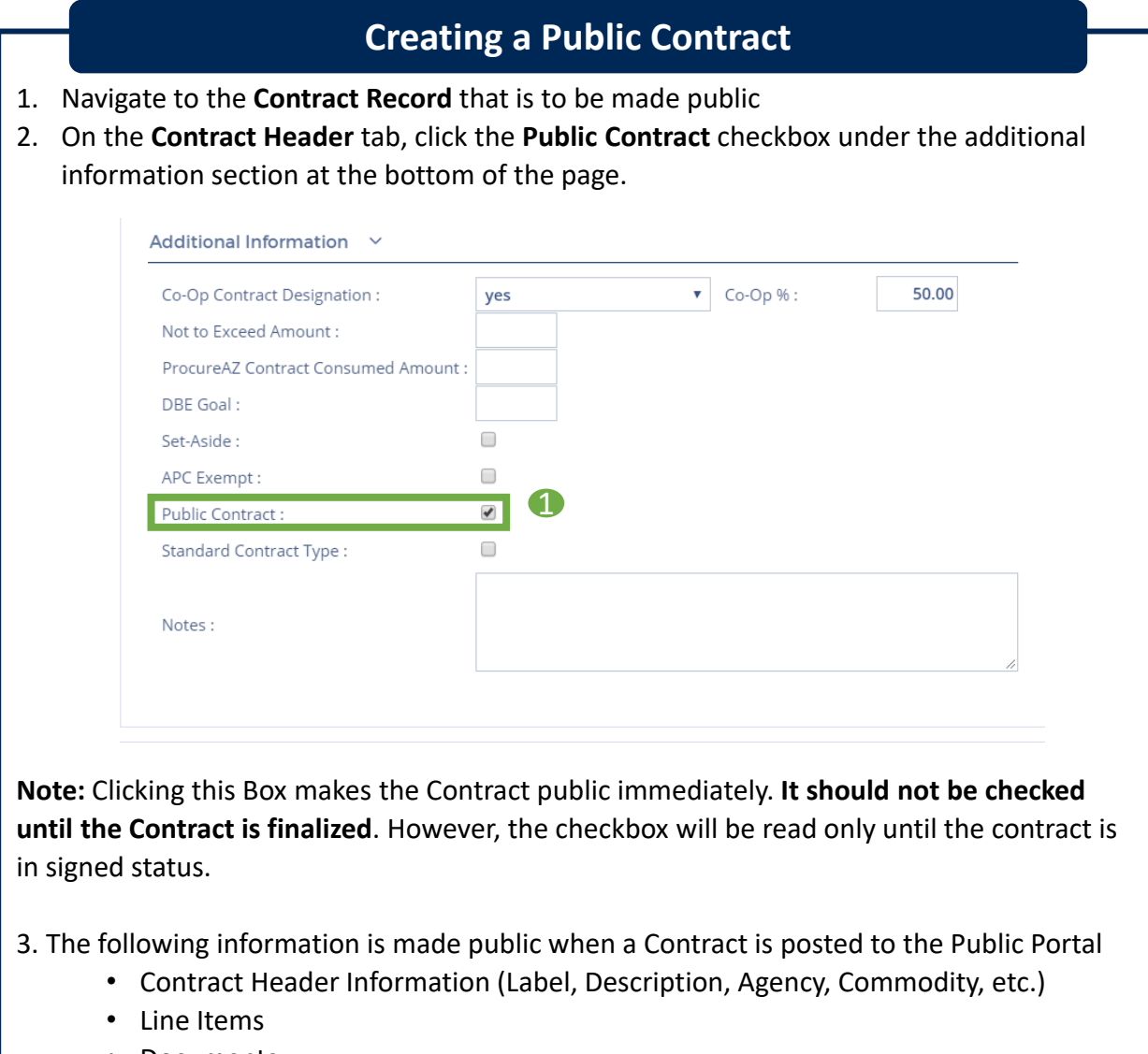

• Documents

Note: **Confidential Document Types** will not be posted to the Public Portal. See the Posting Confidential Documents QRG to learn more about storing confidential documents in APP.